# **СМС информирование**

# **Принцип работы**

Служба СМС информирования позволяет оповестить гостей о статусе их заказа в доставке через отправку СМС сообщений. Для отправки сообщений используется сервис [SMSC](https://smsc.ru/?pp336049). Сама служба не будет ограничивать вас в длине и содержании ваших сообщений, но сервис SMSC имеет свои ограничения, о которых вам стоит знать:

- Одно SMS может содержать 70 символов с нелатинскими буквами (например, на русском) или 160 символов только с латинскими буквами. Для передачи более длинного сообщения оно разбивается на несколько SMS и максимальная длина каждой SMS в этом случае становится 67 символов для нелатинских и 153 для латинских букв.
- Сообщения проверяются на наличие рекламы (спама), на содержание нецензурных выражений и оскорблений, на призывы отправить SMS и на некоторые другие запрещенные тексты. Если в сообщении встречаются запрещенные слова или фразы, то такое сообщение не отправляется.

Проверить стоимость и возможность рассылки всегда можно в личном кабинете на странице отправки, нажав ссылку «Пересчитать».

Часто задаваемые вопросы SMSC: [faq.](https://smsc.ru/faq/?pp336049)

# **Установка**

#### **Учетная запись в SMSC**

Зарегистрируйтесь в сервисе [SMSC](https://smsc.ru/). Имейте в виду, что данные для входа в сервис будут использоваться в конфигурационном файле, поэтому не используйте свои личные пароли.

Наведите на вкладку «Настройки», а затем нажмите на «Имена отправителей».

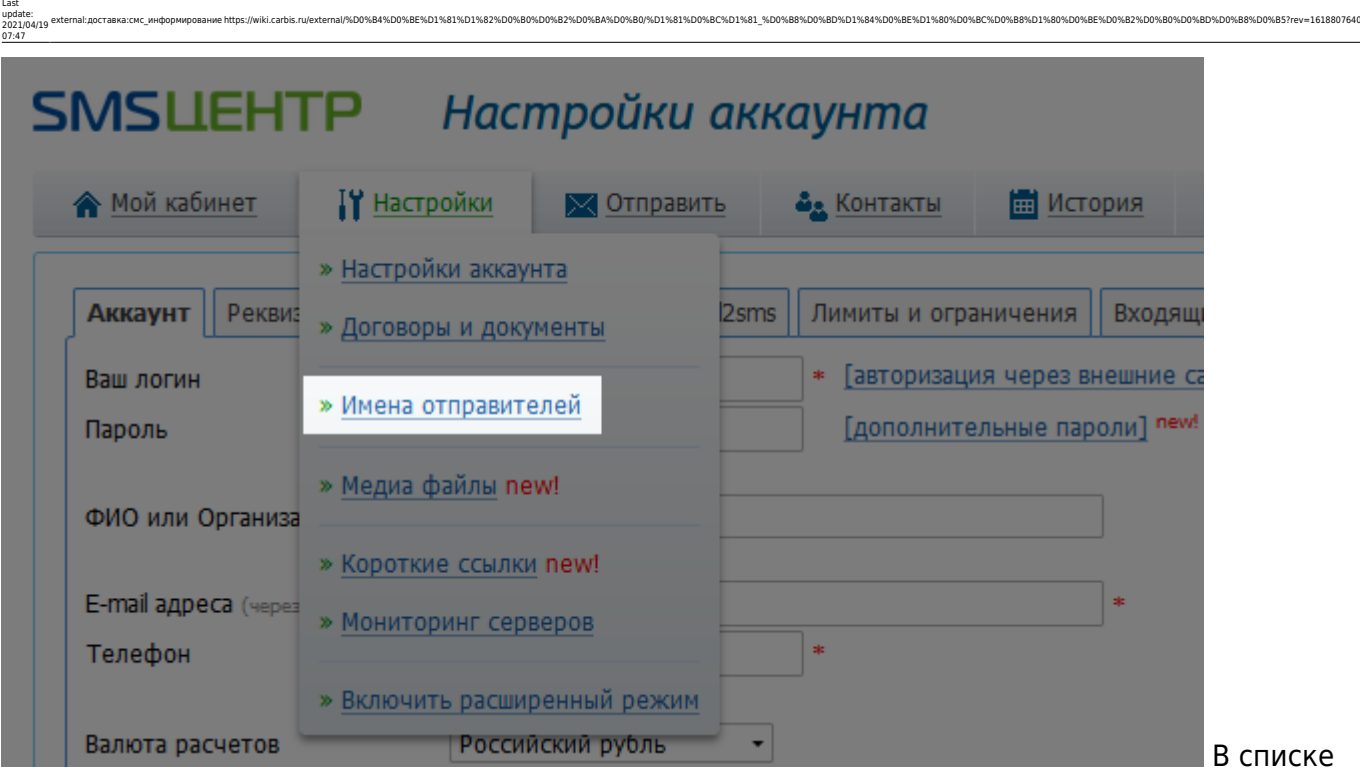

%D1%81%D0%BC%D1%81\_%D0%B8%D0%BD%D1%84%D0%BE%D1%80%D0%BC%D0%B8%D1%80%D0%BE%D0%B2%D0%B0%D0%B0%D0%BB%D0%B5?rev=161880764

имён отправителей нажмите кнопку «Добавить новое имя». Впишите имя, которое будет видно гостю при получении SMS сообщения в поле «Имя отправителя», запишите что-нибудь в поле для комментария и нажмите кнопку «Сохранить».

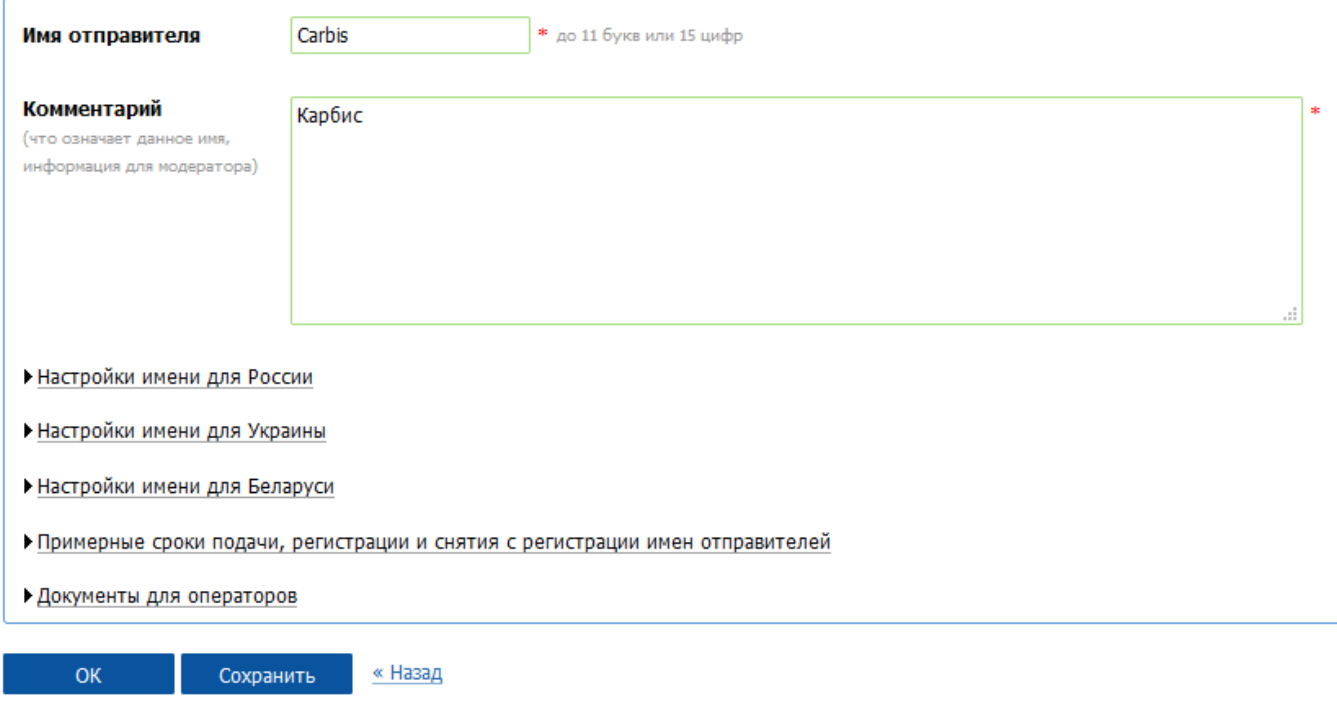

Затем нажмите на кнопку «Настройки» и поменяйте «Имя отправителя» на новое.

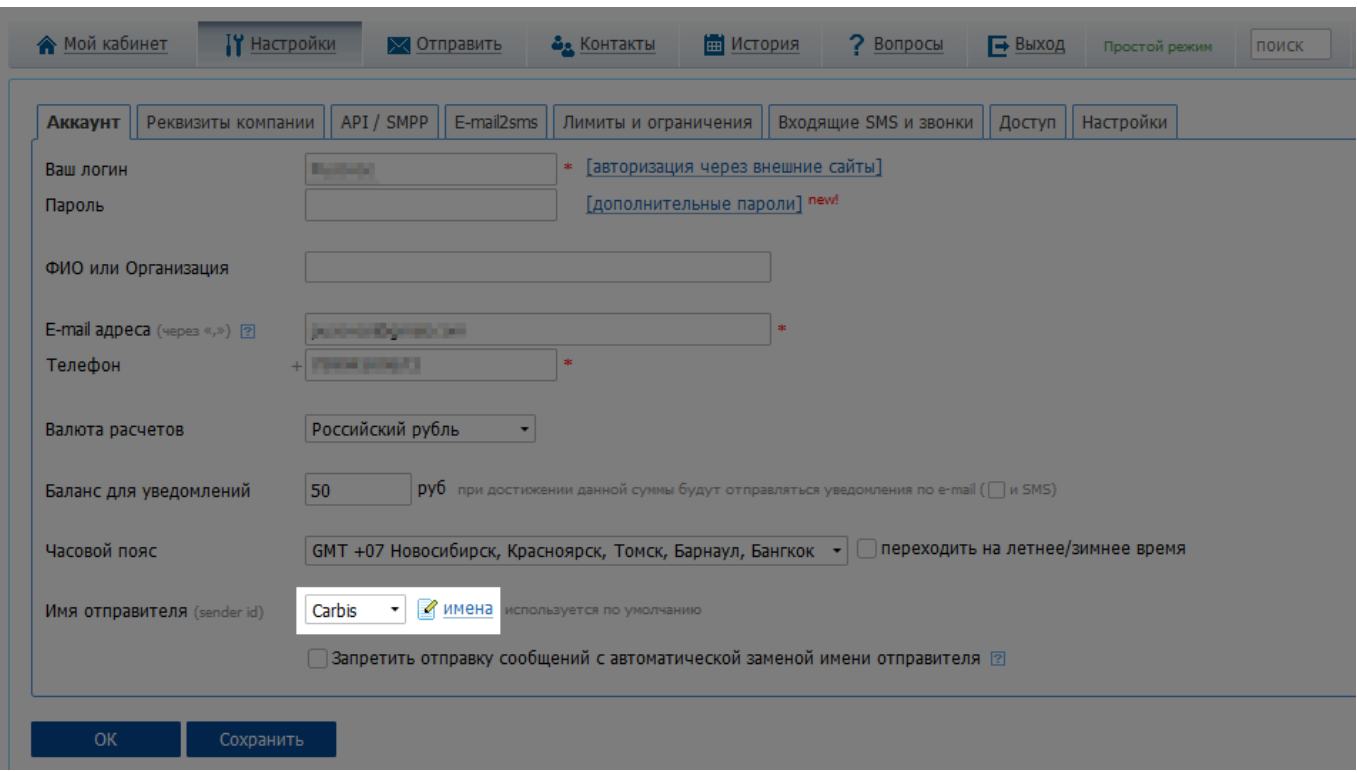

## **Настройка службы**

Настройка службы проходит в конфигурационном файле config.ini:

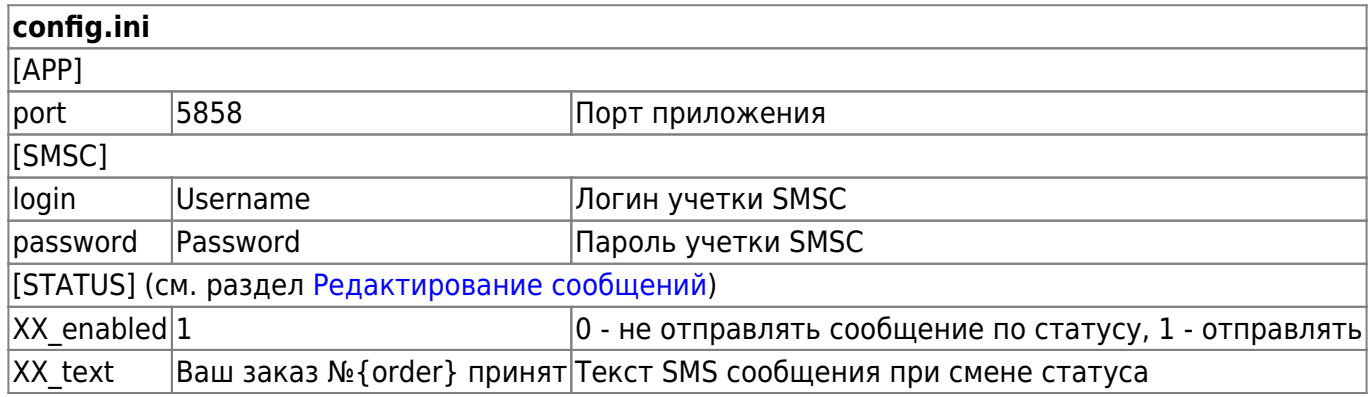

#### Пример конфигурационного файла:

#### [config.ini](https://wiki.carbis.ru/_export/code/external/%D0%B4%D0%BE%D1%81%D1%82%D0%B0%D0%B2%D0%BA%D0%B0/%D1%81%D0%BC%D1%81_%D0%B8%D0%BD%D1%84%D0%BE%D1%80%D0%BC%D0%B8%D1%80%D0%BE%D0%B2%D0%B0%D0%BD%D0%B8%D0%B5?codeblock=0)

```
;
[APP]
port=5858
[SMSC]
login=Username
password=Password
[STATUS]
; «В работе» - Заказ принят в Ресторан и передан на производство.
```
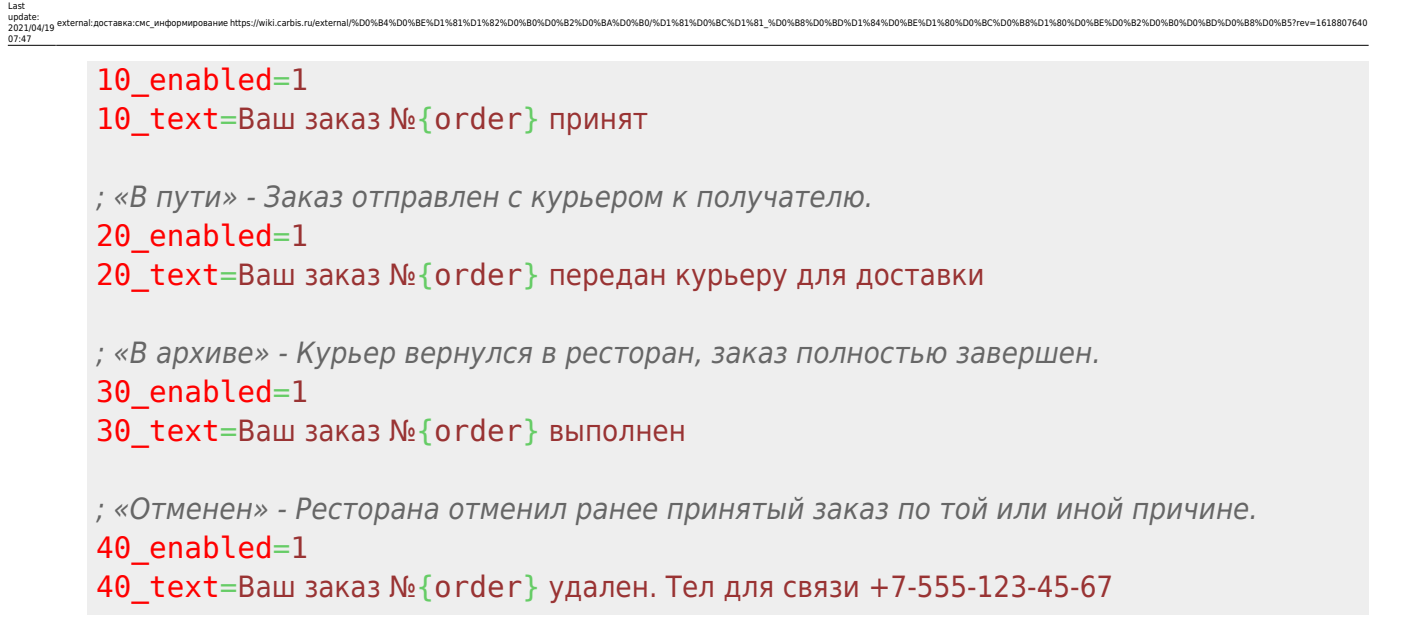

#### <span id="page-3-0"></span>**Редактирование сообщений**

Содержание сообщений настраивается в конфигурационном файле config.ini.

В разделе [STATUS] XX\_enabled отвечает за отправку сообщений по статусу (0 — не отправлять, 1 — отправлять), а XX\_text содержит текст сообщения, где XX это статус:

- 10: «В работе» Заказ принят в Ресторан и передан на производство.
- 20: «В пути» Заказ отправлен с курьером к получателю.
- 30: «В архиве» Курьер вернулся в ресторан, заказ полностью завершен.
- 40: «Отменен» Ресторана отменил ранее принятый заказ по той или иной причине.

В текст сообщения также можно добавить номер заказа через слово {order} (без пробелов между фигурными скобками и словом order):

[config.ini](https://wiki.carbis.ru/_export/code/external/%D0%B4%D0%BE%D1%81%D1%82%D0%B0%D0%B2%D0%BA%D0%B0/%D1%81%D0%BC%D1%81_%D0%B8%D0%BD%D1%84%D0%BE%D1%80%D0%BC%D0%B8%D1%80%D0%BE%D0%B2%D0%B0%D0%BD%D0%B8%D0%B5?codeblock=1)

[STATUS] ; «В работе» - Заказ принят в Ресторан и передан на производство. 10\_enabled=1 10\_text=Ваш заказ №{order} принят

При такой конфигурации, гостю с номером заказа 19 придет следующий текст SMS:

Ваш заказ №19 принят

#### **Настройка доставки**

Для корректной работы требуется минимальная версия DeliveryHatch 3.2.10.1861. В конфигурационном файле DeliveryHatch.ini в разделе [SERVER] нужно добавить новое поле Status callback, в значении которого указать адрес сервера, где стоит служба SMS информирования с постфиксом /send-sms. (http://{адрес}:{порт}/send-sms)

#### Например:

## Status\_callback=http://127.0.0.1:5858/send-sms

From: <https://wiki.carbis.ru/>- **База знаний ГК Карбис**

Permanent link:<br>https://wiki.carbis.ru/ **[https://wiki.carbis.ru/external/%D0%B4%D0%BE%D1%81%D1%82%D0%B0%D0%B2%D0%BA%D0%B0/%D1%81%D0%BC%D1%81\\_%D0%B8%D0%BD%D1%84%D0%BE%D1%80%D0%BC%D0%B8%D1%80%D0%BE%D0%B2%D0%B0%D0%BD%D0%B8%D0%B5?rev=1618807640](https://wiki.carbis.ru/external/%D0%B4%D0%BE%D1%81%D1%82%D0%B0%D0%B2%D0%BA%D0%B0/%D1%81%D0%BC%D1%81_%D0%B8%D0%BD%D1%84%D0%BE%D1%80%D0%BC%D0%B8%D1%80%D0%BE%D0%B2%D0%B0%D0%BD%D0%B8%D0%B5?rev=1618807640)** Last update: **2021/04/19 07:47**